## **Télécharger et installer le logiciel de courrier Dreammail**

1°) Rendez-vous sur la page de téléchargement de Dreammail : http://www.dreammail-europe.org/ Cliquez sur « Télécharger »

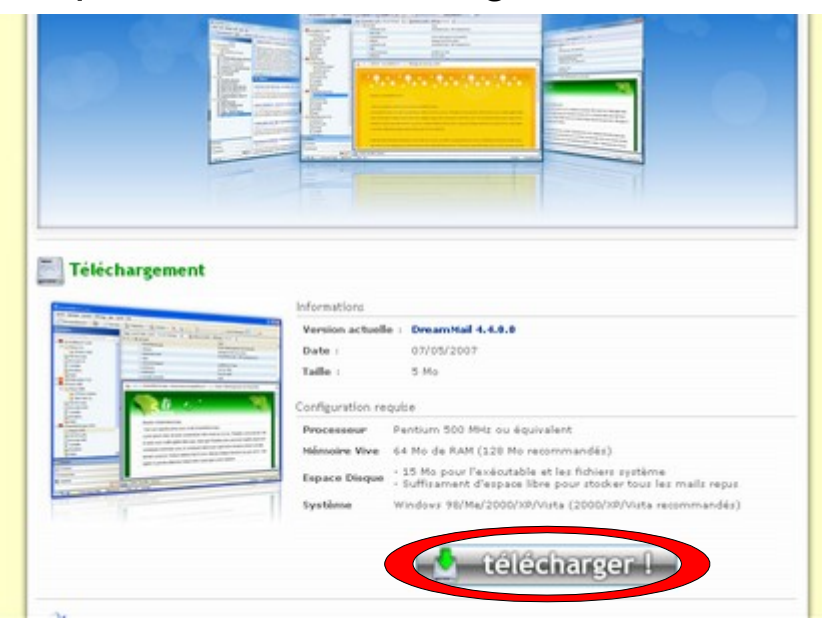

2°) Dans la fenêtre qui s'affiche, choisissez « Enregistrer »

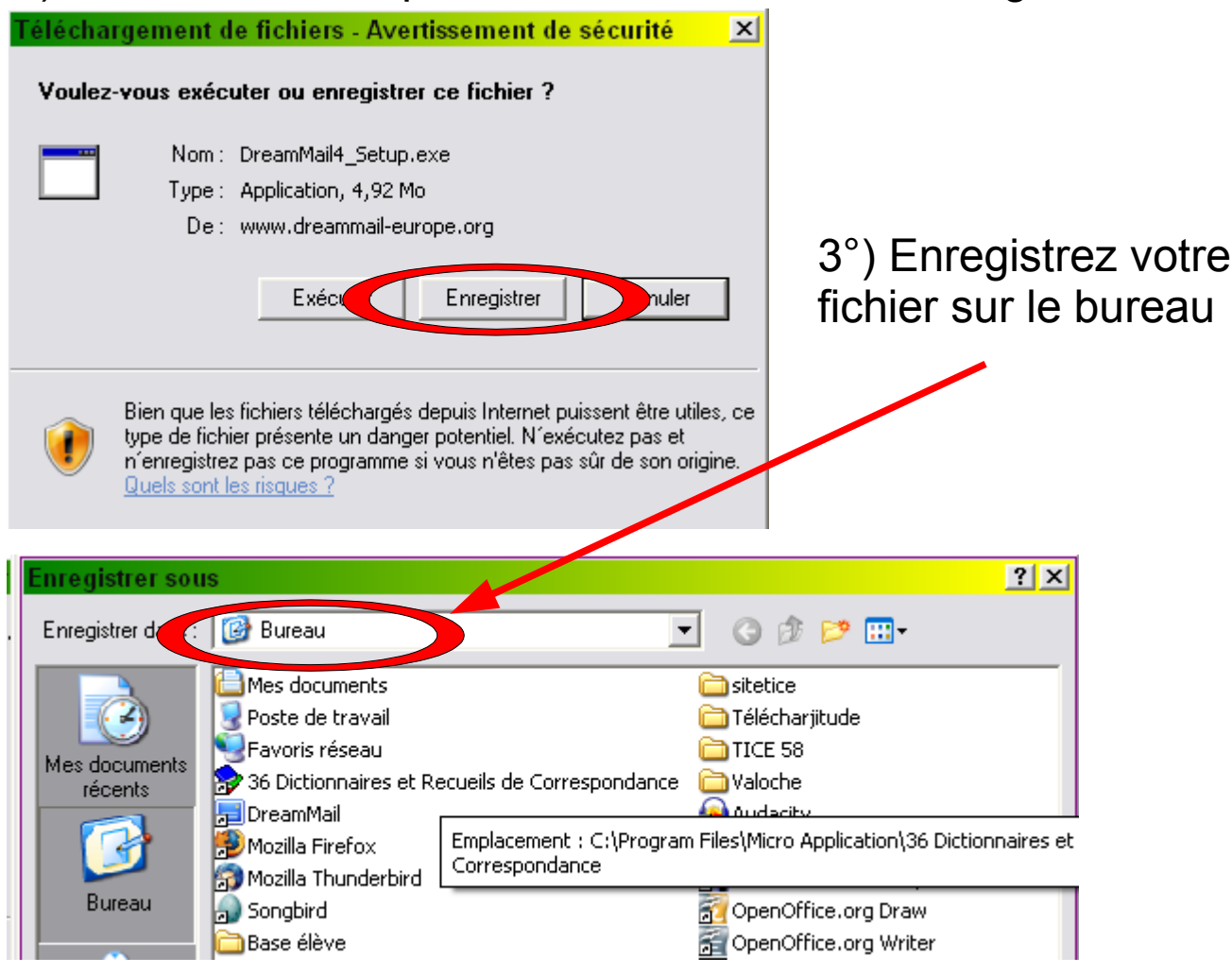

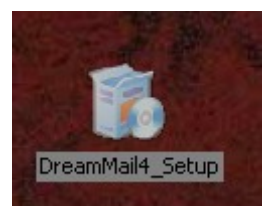

4°) Quand le téléchargement est terminé, vous obtenez une icône sur votre bureau. Faites un double clic sur cette icône.

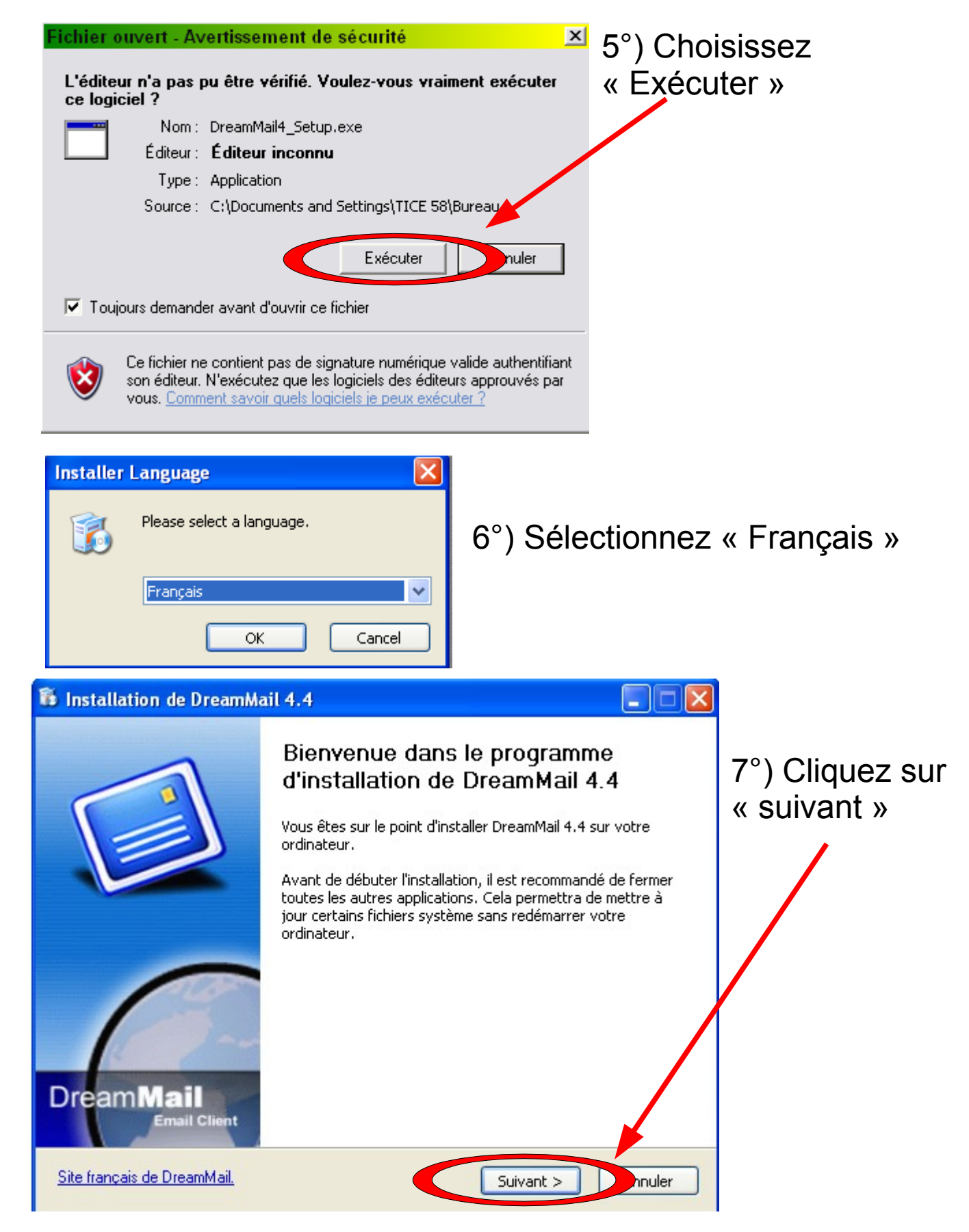

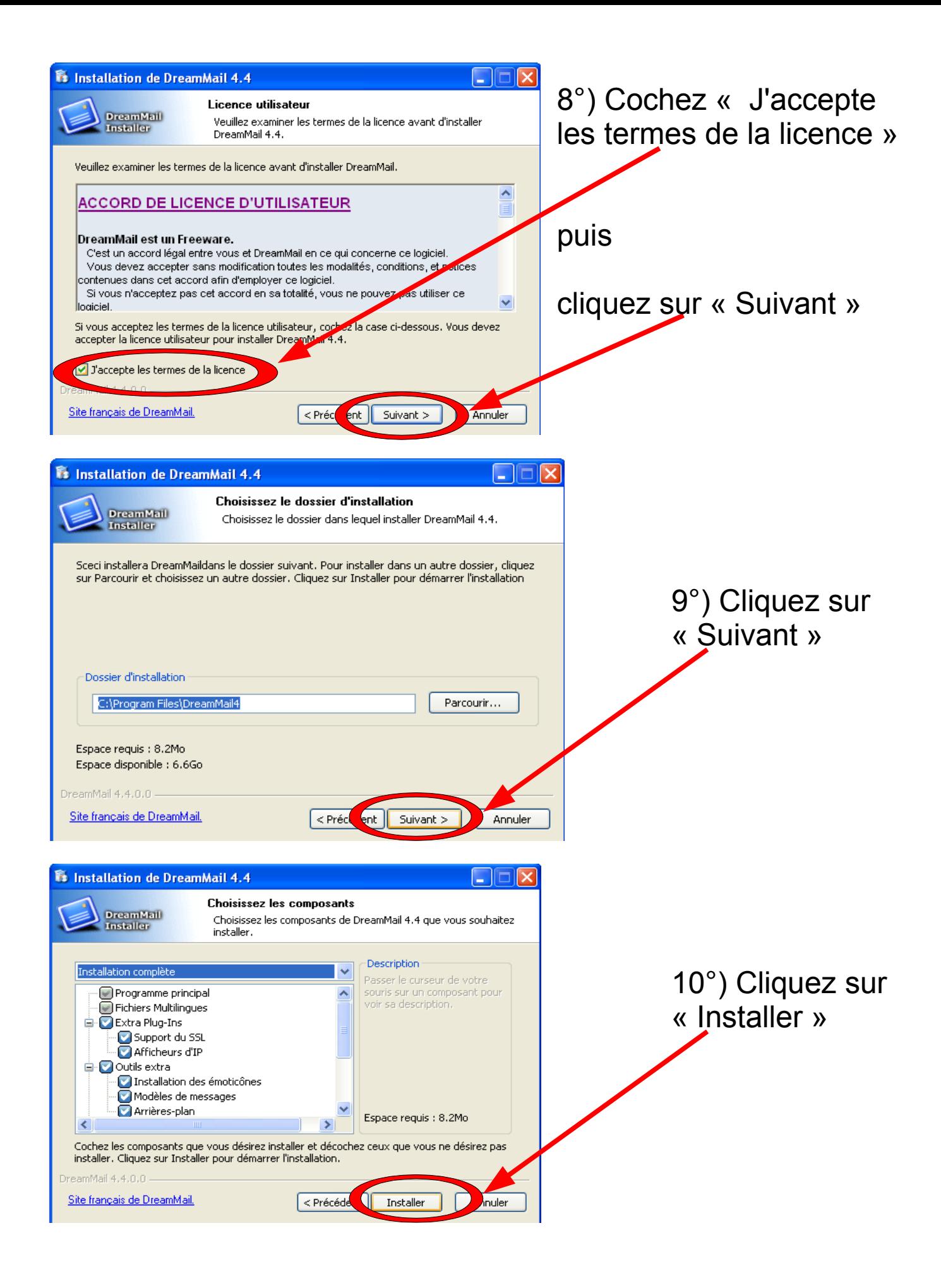

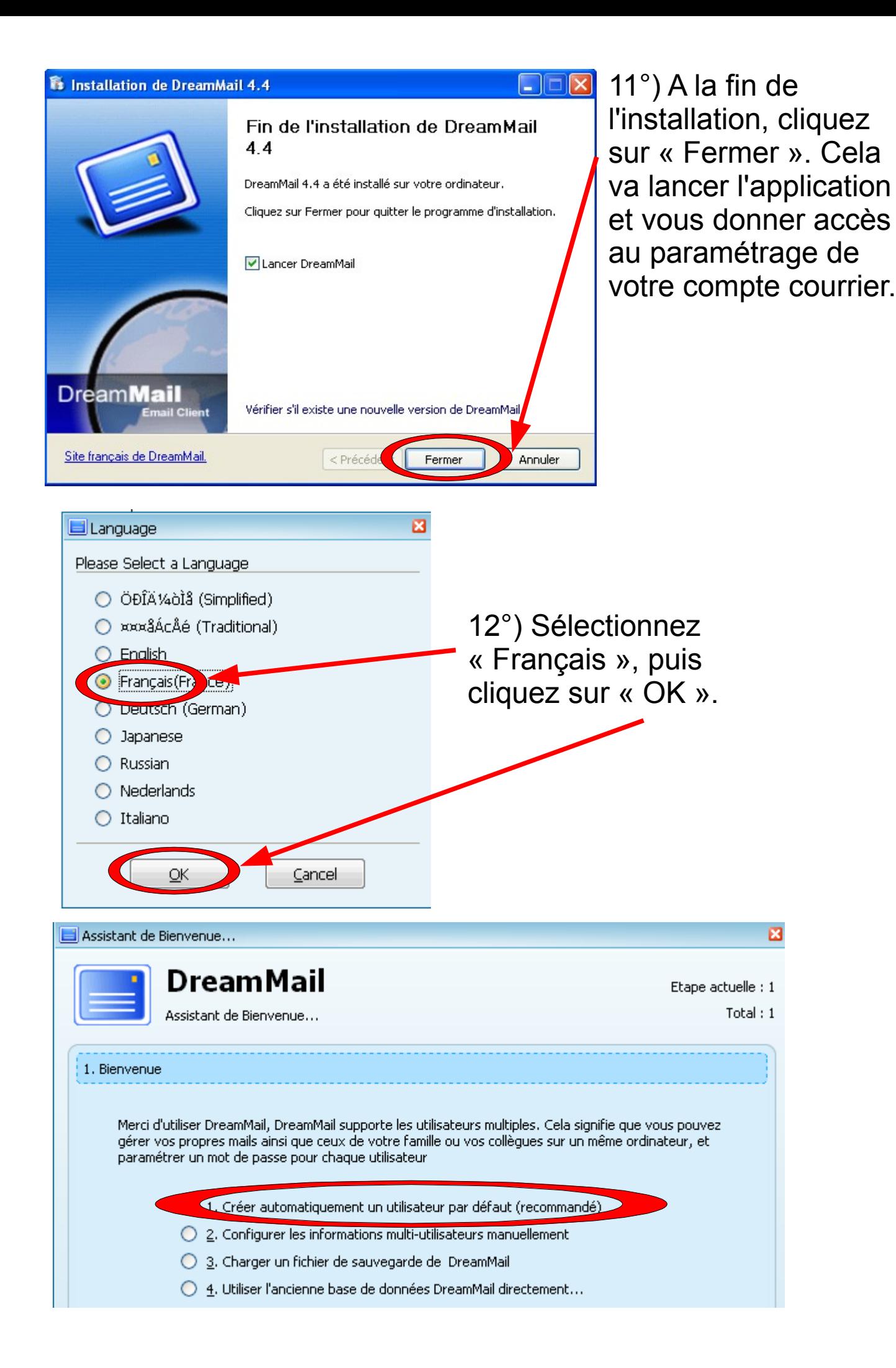

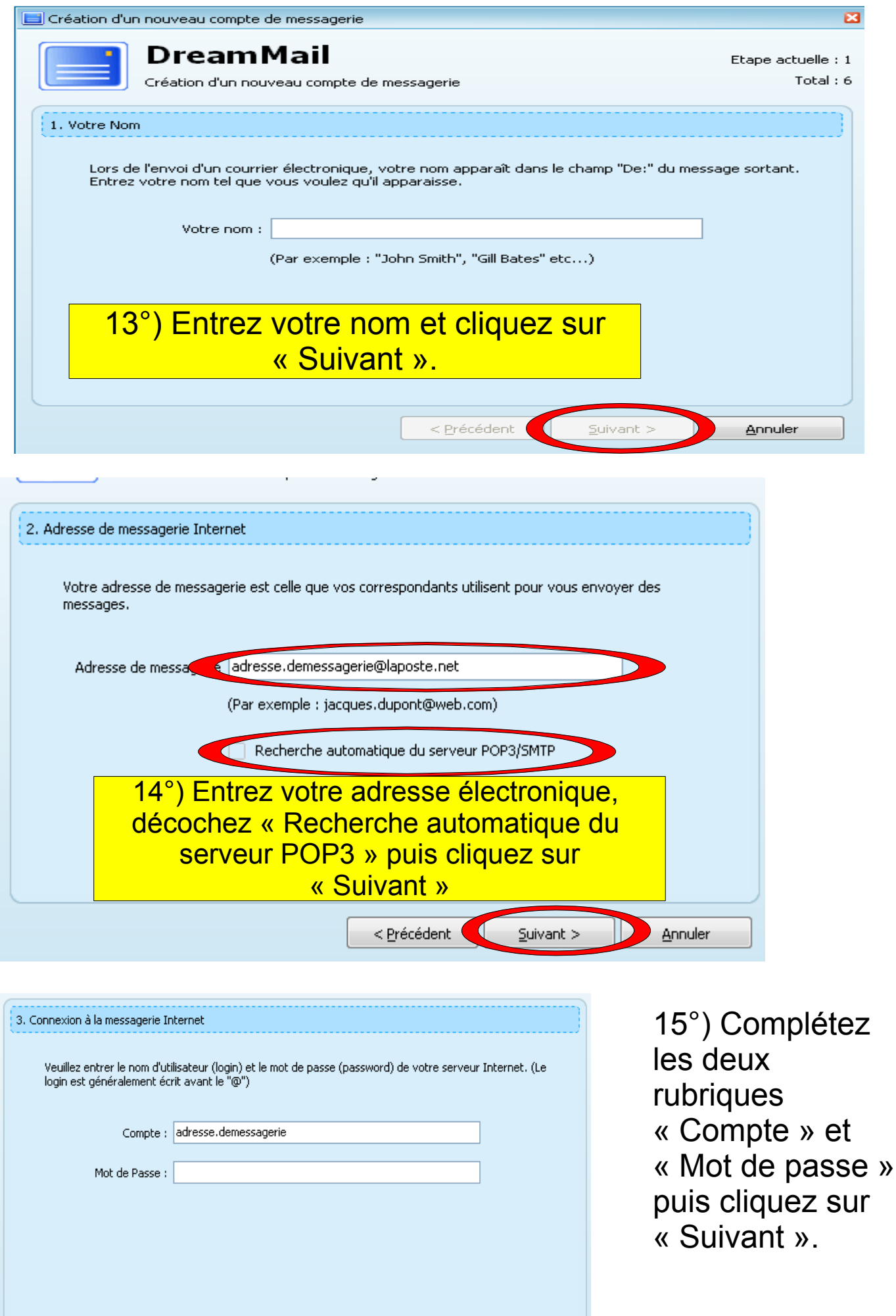

< Précéde  $\frac{S}{2}$ uivant > Inuler

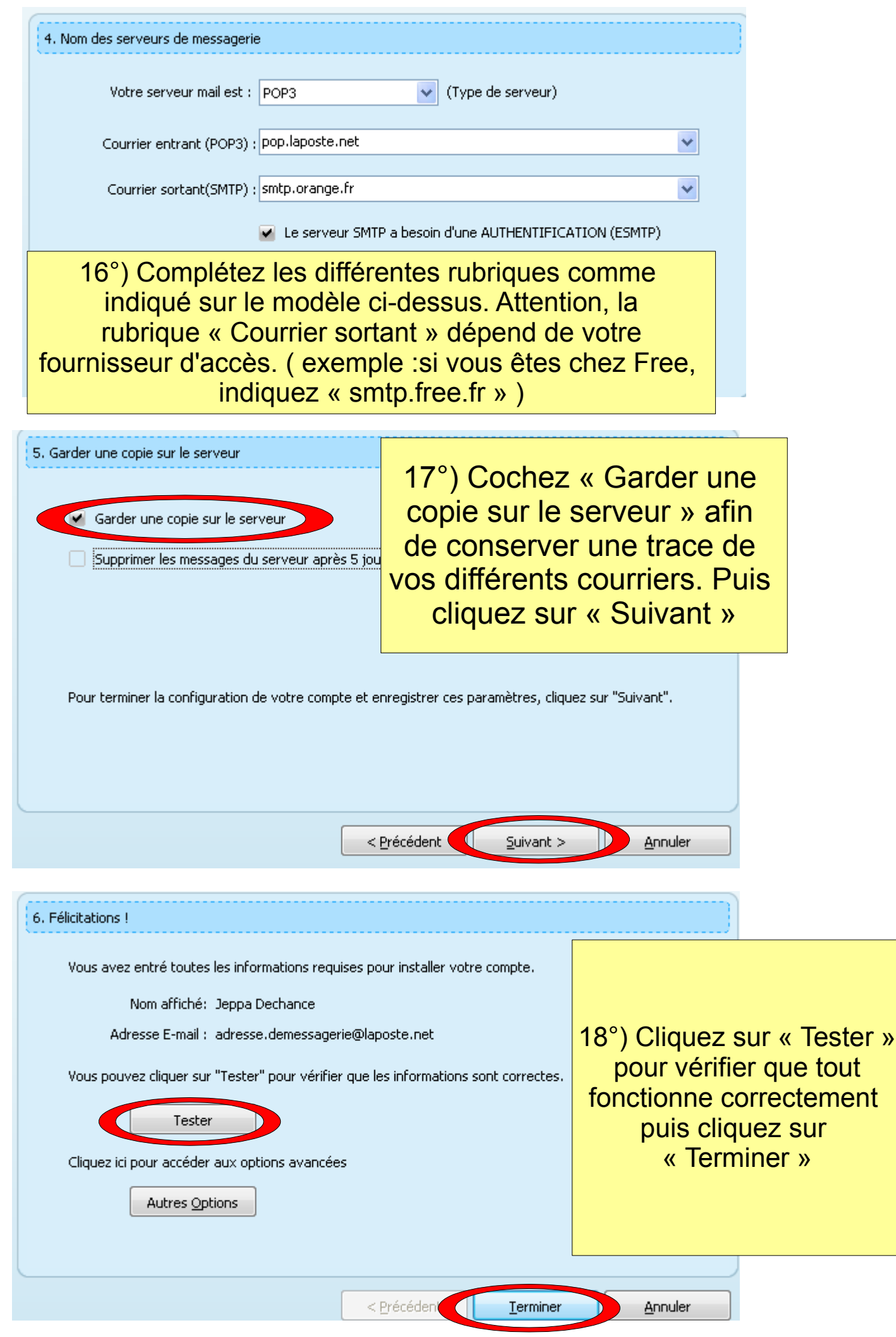

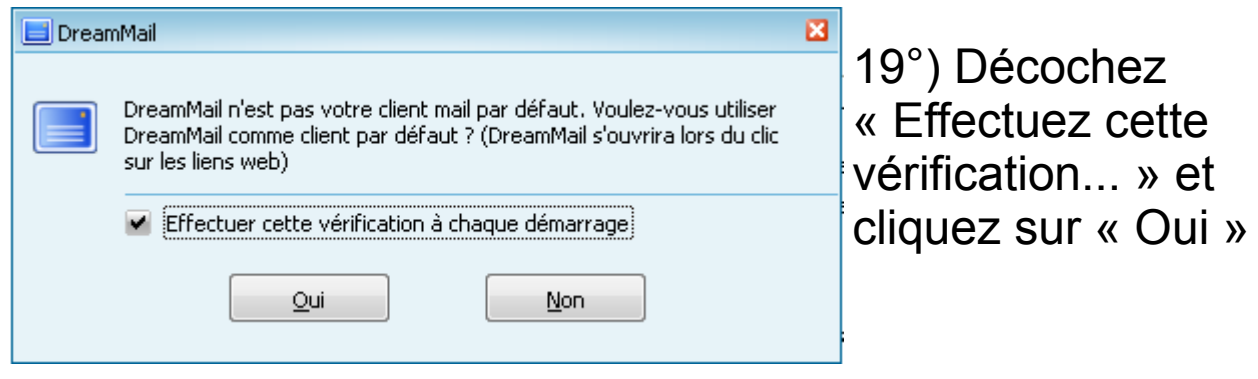

## 20°) La fonction « Envoyer/Recevoir » permet d'envoyer et de recevoir votre courrier.

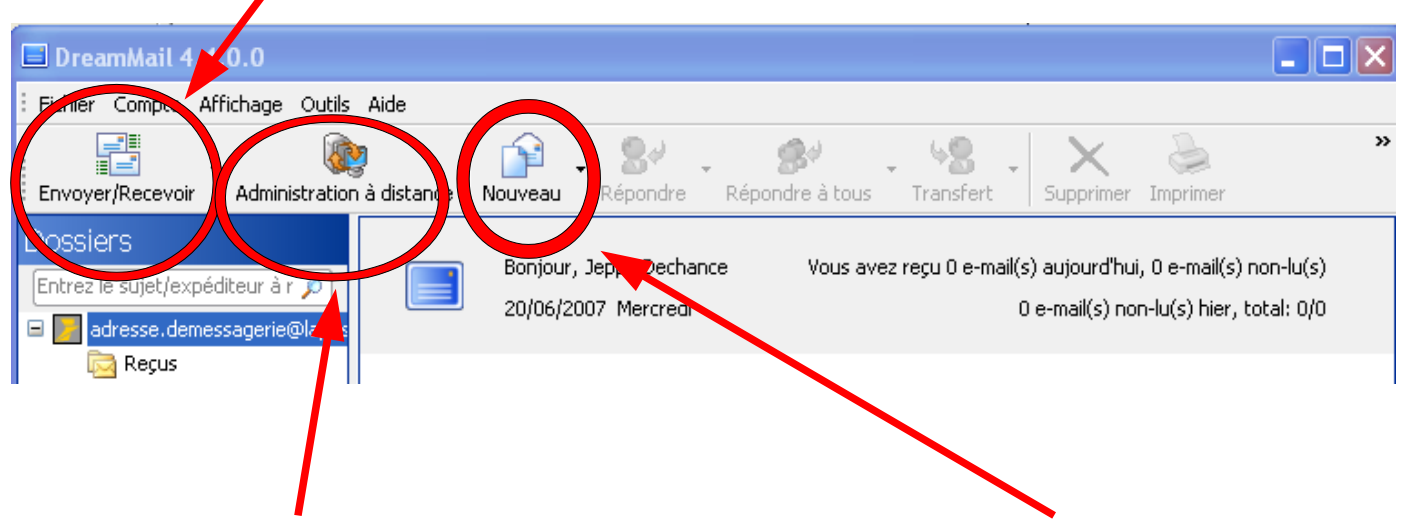

21°) La fonction « Administration à distance » permet d'aller consulter les entêtes de message afin de pouvoir effectuer un premier tri dans les messages qui sont dans votre boîte.

22°) « Nouveau » permet d'écrire vos nouveaux messages

22°) Vous voilà en possession d'un nouveau logiciel pour gérer votre courrier.